## **Übertragen von Berichten von Blancco Cloud zum Blancco Management Portal**

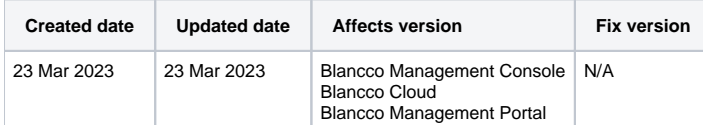

## Beschreibung

Dieser Artikel beschreibt die Übertragung von Berichten von der Blancco Management Console oder der Blancco Cloud in das Blancco Management Portal.

Voraussetzungen:

- 1. Der Benutzer sollte über ein aktives Konto beim [Blancco Management Portal.](https://portal.blancco.cloud/)
- 2. Die Blancco Management Console vor Ort sollte eine aktive Internetverbindung zum Blancco Management Portal haben.

## Schritt für Schritt Anleitung

- 1. Melden Sie sich bei der Blancco Management Console oder dem Blancco Cloud-Konto an.
- 2. Gehen Sie auf die Registerkarte "Reporting" und wählen Sie die Berichte aus, die an das Blancco Management Portal übertragen werden sollen..
	- a. Um alle Berichte aus Ihrer aktuellen Ansicht zu übertragen, wählen Sie "Alle übertragen".

Beachten Sie, dass nur die in der aktuellen Ansicht sichtbaren Berichte ausgewählt werden und diese möglicherweise nicht alle Berichte des Systems enthält. Um alle für Ihr Konto verfügbaren Berichte auszuwählen, stellen Sie sicher, dass Sie eine Ansicht verwenden, die keine Berichtsfeld- oder Datumsfilter enthält.

b. Um nur ausgewählte Berichte zu übertragen, aktivieren Sie das Kontrollkästchen in der ersten Spalte für jeden Bericht, der übertragen werden soll, und wählen Sie dann "Übertragen"..

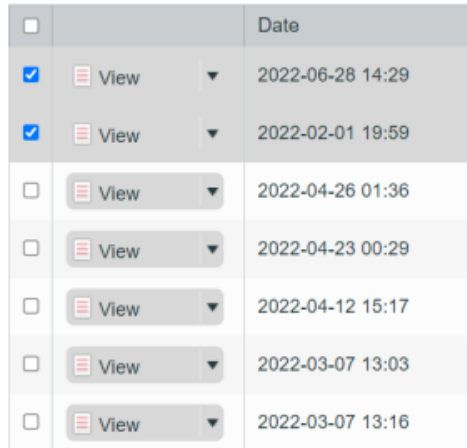

3. Die Schaltflächen "Alle übertragen" und "Übertragen" sind unten auf der Seite verfügbar. Je nachdem, wie viele Berichte angezeigt werden, müssen Sie möglicherweise bis zum Ende der Seite scrollen.

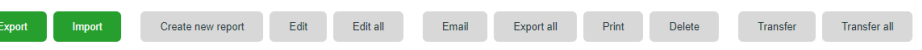

- 4. Nach der Auswahl von Transfer/Transfer all geben Sie die Ziel-URL zusammen mit den Anmeldedaten in den Transferauftragsdialog ein.
- 5. Um die Ziel-URL zu bestätigen, loggen Sie sich beim [Blancco Management Portal](https://portal.blancco.cloud/) ein.
- 6. Klicken Sie auf den Pfeil neben Ihrem Anzeigenamen in der rechten oberen Ecke, um das Dropdown-Menü zu öffnen.

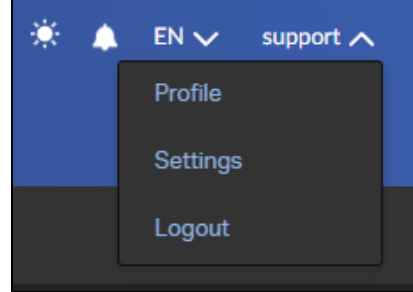

7. Wählen Sie "Profil" und kopieren Sie den Endpunkt unter "Einstellungen des Löschclients".

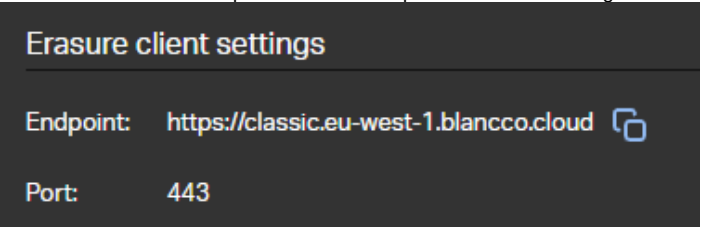

8. Gehen Sie zurück zur Blancco Management Console und fügen Sie die Endpunkt-URL in das Feld "Ziel" ein und geben Sie die Anmeldedaten für das Blancco Management Portal ein.

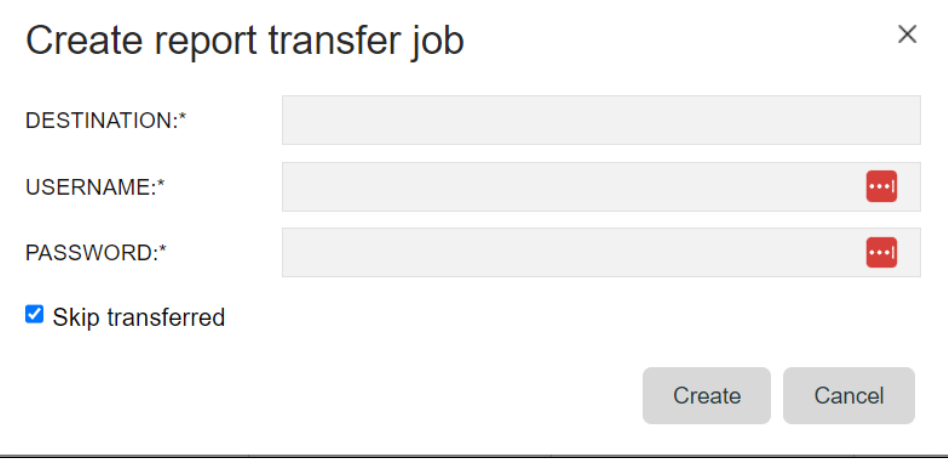

9. Übertragene Berichte überspringen - Verwenden Sie diese Option, um bereits übertragene Berichte zu überspringen. Nachdem Sie "Erstellen" gewählt haben, beginnt die Übertragung und die folgende Erfolgsmeldung wird angezeigt.

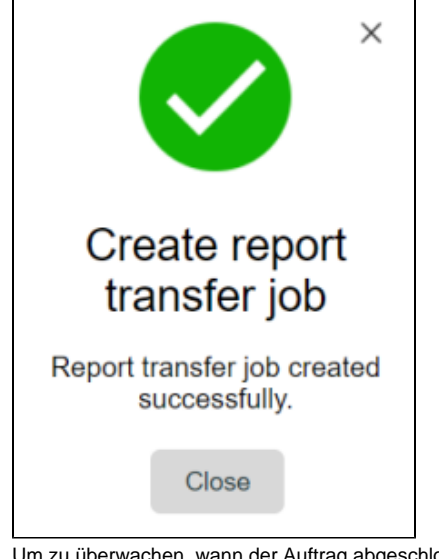

10. Um zu überwachen, wann der Auftrag abgeschlossen ist, klicken Sie auf das Symbol "Benachrichtigungen" in der oberen rechten Ecke der Blancco Management Console.

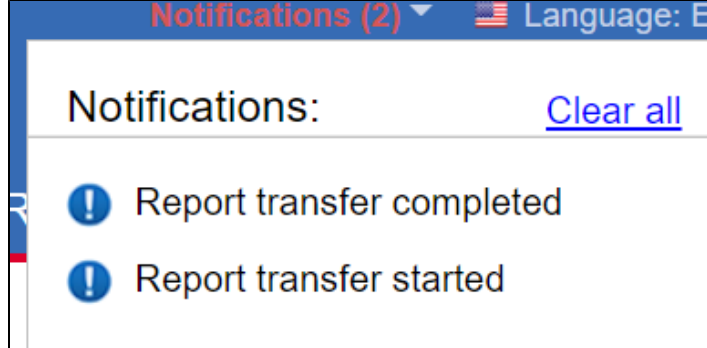

11. Nach erfolgreichem Abschluss des Übertragungsjobs sollten alle ausgewählten Berichte unter der Registerkarte "Berichte" im Blancco Management Portal verfügbar sein.